## ACTIVATING YOUR PVTA BUS PASS

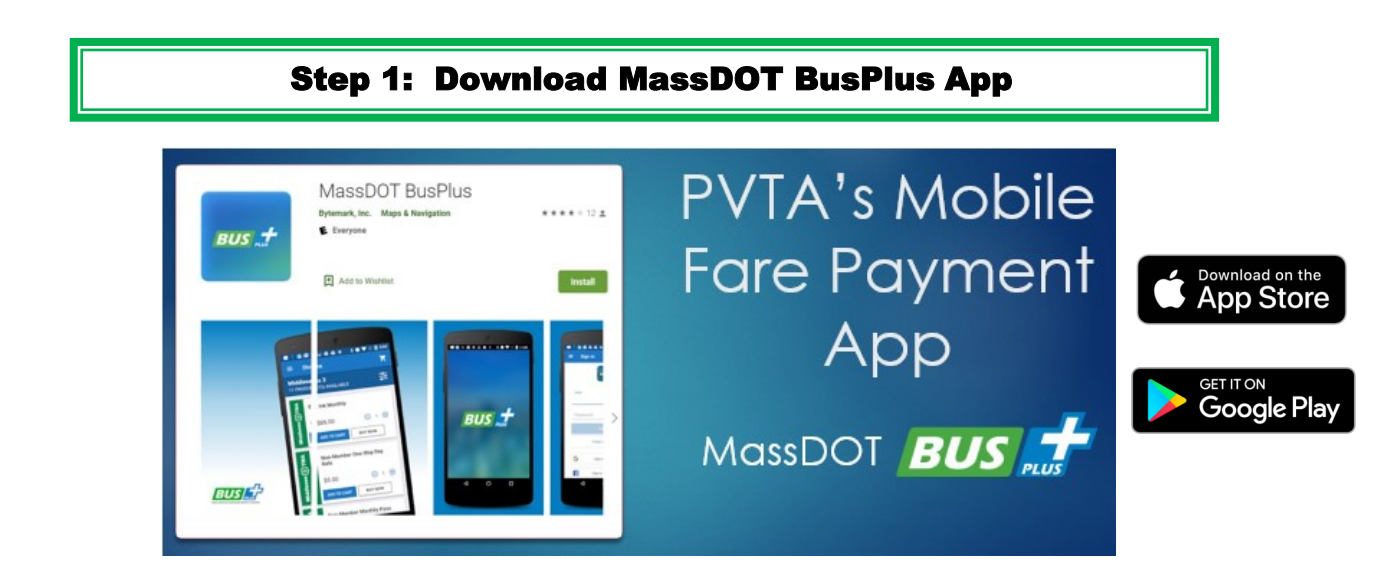

Step 2: Sign in using HCC Credentials under Sign in with Google.

Step 3: Ticket will show up under Active, click on it.

Step 4: Ticket is now visible for use, a moving bus will be displayed in the background for drivers to identify the pass as active.

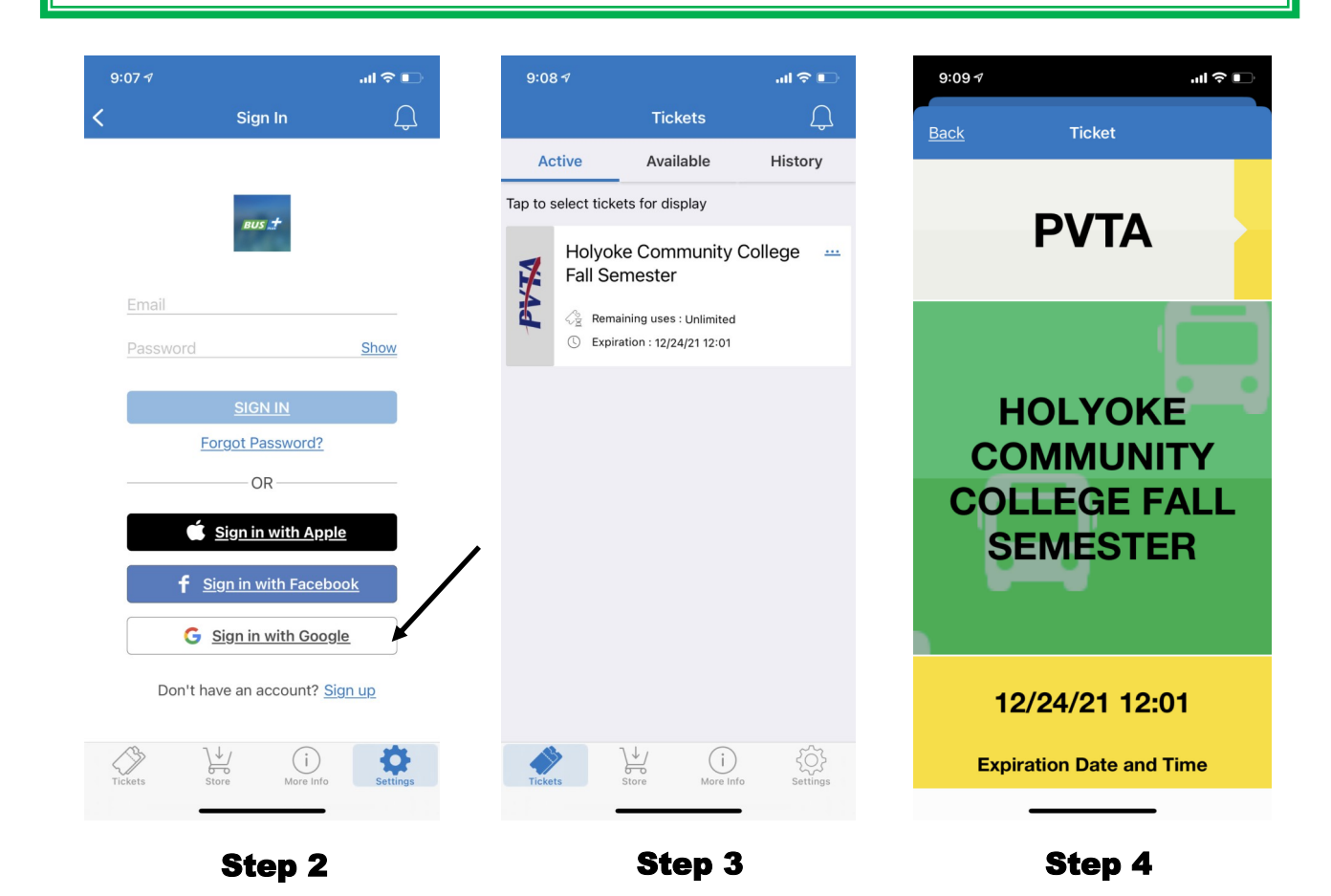